El recurso libro permite crear contenidos tanto de texto como multimedia, utilizando múltiples páginas en formato libro, con capítulos y subcapítulos.

Se trata de un recurso muy útil para mostrar a los alumnos grandes volúmenes de información de forma ordenada.

Un libro puede utilizarse para:

- :: Mostrar material de lectura
- :: Crear un manual
- Crear un portafolio con los trabajos entregados por los estudiantes
- Añadir páginas web con forma de libro

El módulo libro no es interactivo aunque existe la posibilidad de enlazar consultas, foros etc. desde el libro, así como de incluir objetos multimedia.

Para agregar un recurso de tipo Libro se debe ir a "Agregar actividades o recursos", marcar la casilla "Libro" y pulsar sobre Agregar.

## Agregue una actividad o recurso

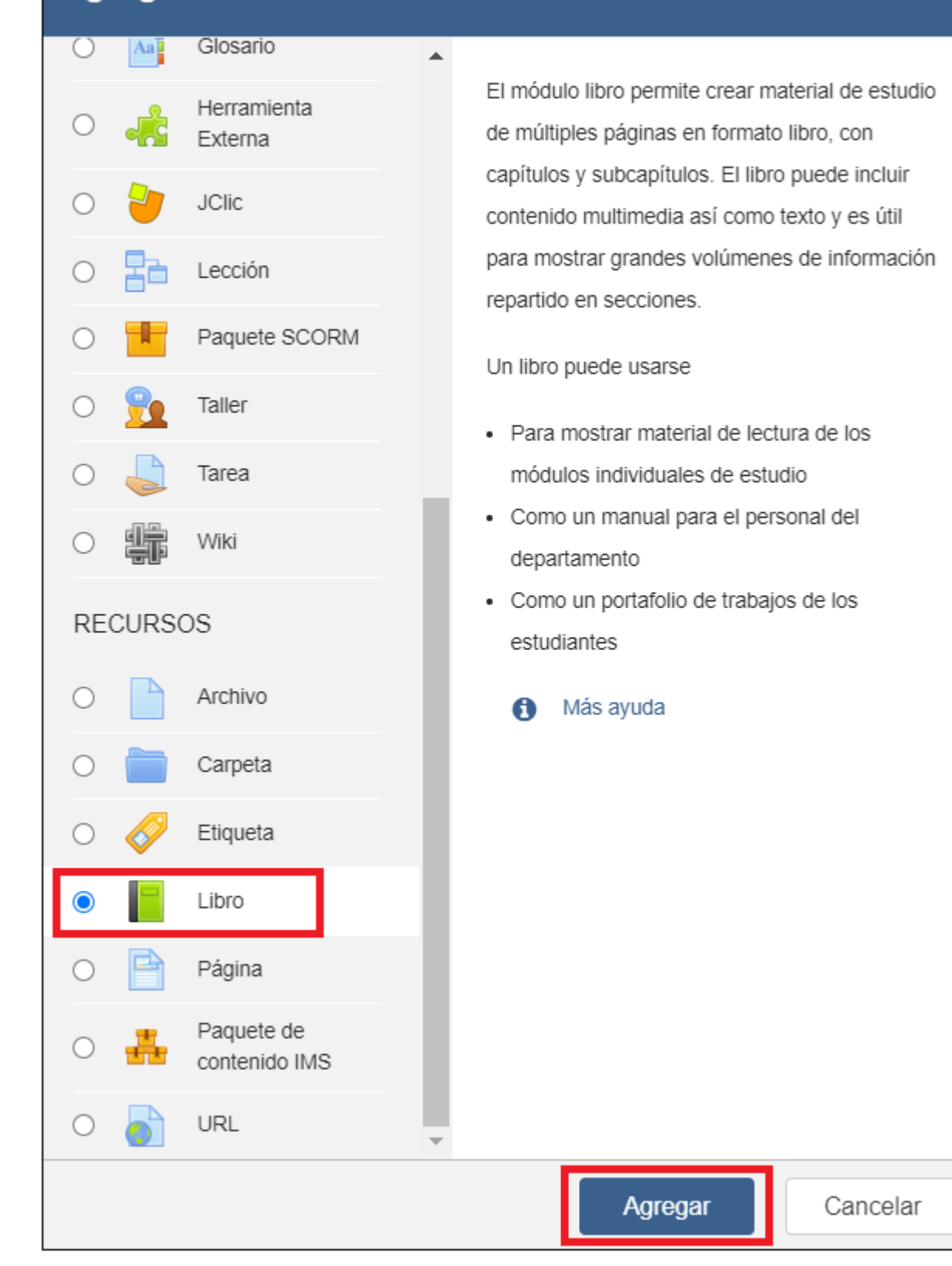

En este apartado, se debe rellenar el nombre con el que se desea que se muestre el recurso en el aula virtual, en este ejemplo Moodle.

Dentro de apariencia, se podrá establecer como se desea que se numeren los capítulos: de forma numérica, con viñetas con sangría o sin numeración, en este caso dejamos el valor por defecto Numérica para que se vayan numerando los distintos capítulos y subcapítulos.

También se podrá establecer el diseño de navegación, entre "Solo TOC" si se desea navegar solo con la tabla de contenidos, "Imágenes" si queremos utilizar los iconos para la navegación, "textos" si los títulos de capítulos se usan para la navegación, en este caso vamos a dejar imágenes que es el valor que viene por defecto.

Y pulsaremos sobre "Guardar cambios y mostrar" para añadir capítulos al libro.

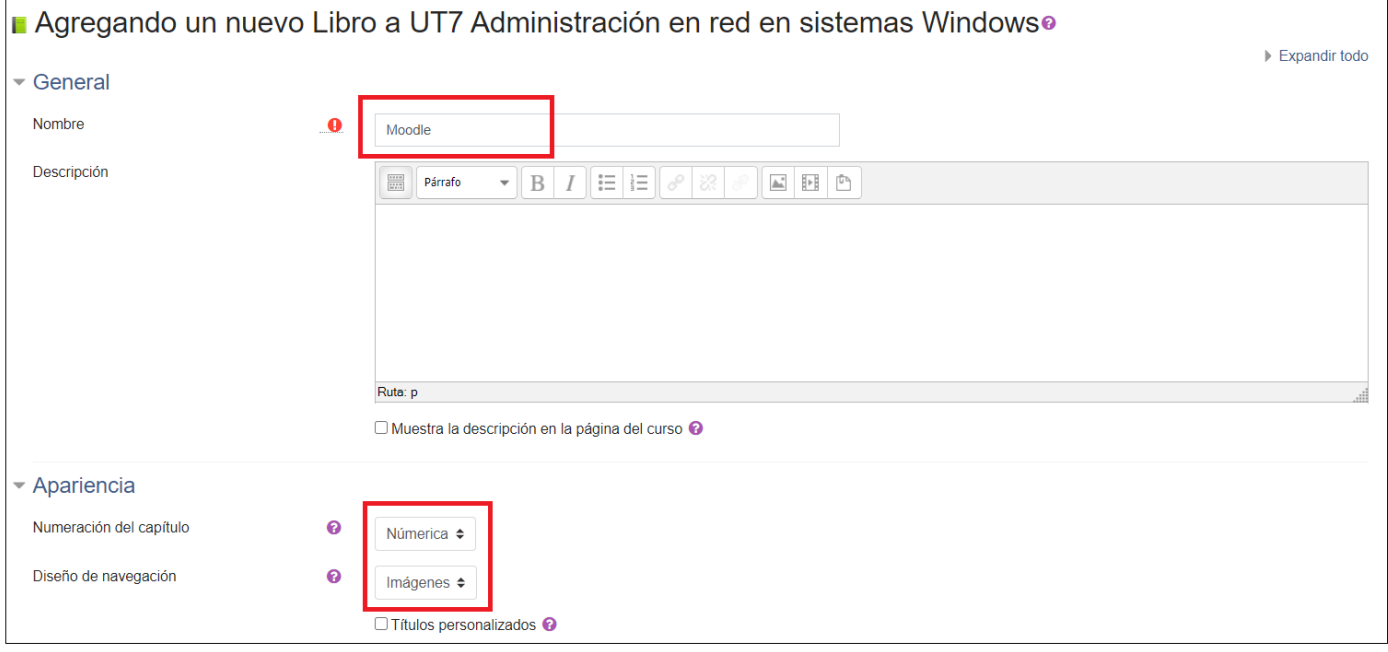

Una vez se han guardado los cambios, se muestra la siguiente pantalla en la que se debe crear el primer capítulo del libro.

Para ello, se establecerá un título del capítulo y su contenido. La casilla de subcapítulo se activará una vez que exista al menos un capítulo.

Para finalizar pulsamos sobre "Guardar cambios".

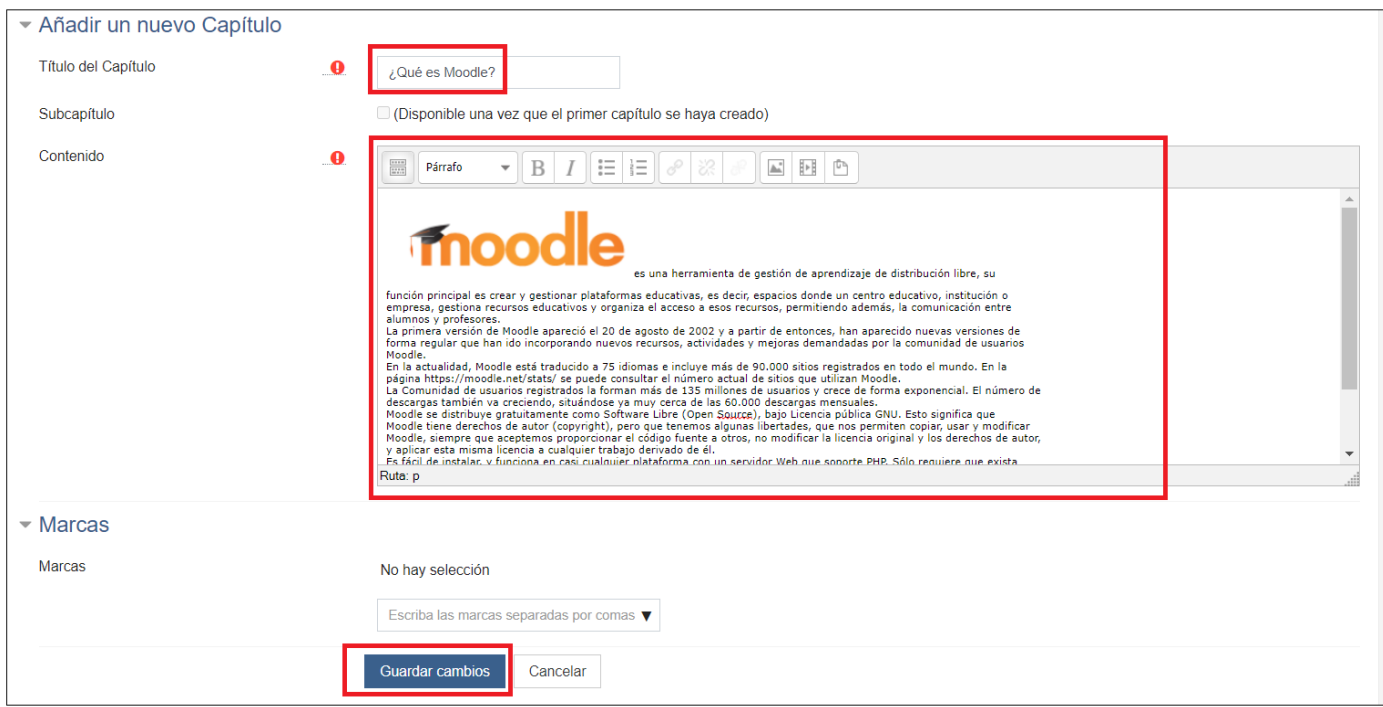

Al guardar los cambios se podrán ver los contenidos añadidos en el libro, y a la derecha una tabla de contenidos, que permite Editar el capítulo actual, eliminarlo, ocultarlo o añadir un nuevo capítulo o subcapítulo.

Vamos a añadir un nuevo subcapítulo, para ello se debe pulsar sobre el icono de "Añadir un nuevo capítulo después de ¿Qué es

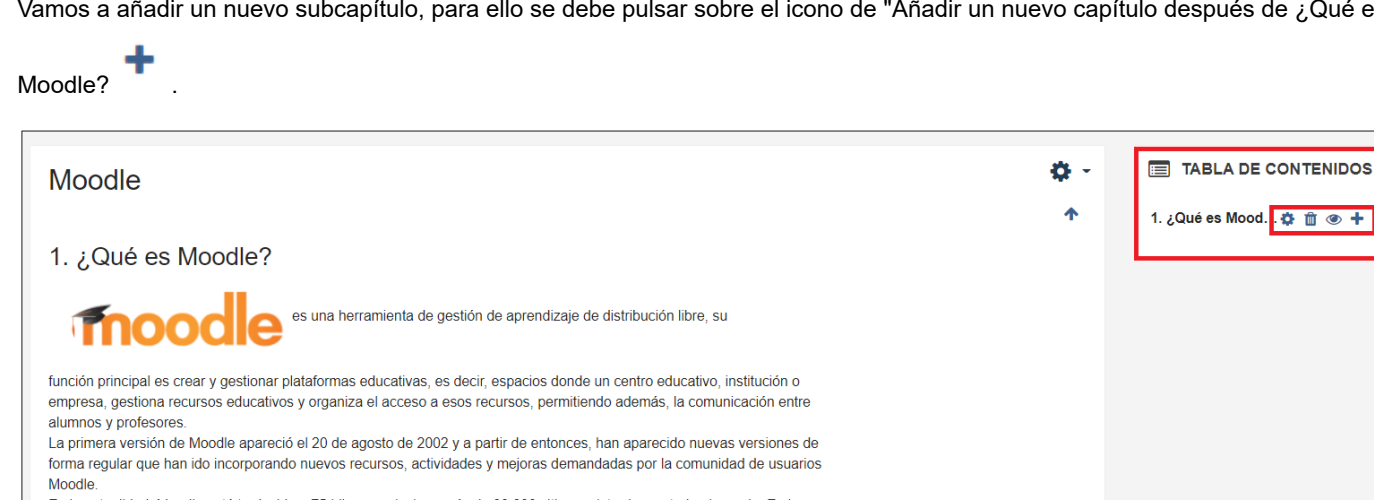

En la actualidad, Moodle está traducido a 75 idiomas e incluye más de 90.000 sitios registrados en todo el mundo. En la página https://moodle.net/stats/ se puede consultar el número actual de sitios que utilizan Moodle La Comunidad de usuarios registrados la forman más de 135 millones de usuarios y crece de forma exponencial. El número de descargas también va creciendo, situándose ya muy cerca de las 60.000 descargas mensuales Moodle se distribuye gratuitamente como Software Libre (Open Source), bajo Licencia pública GNU. Esto significa que Moodle tiene derechos de autor (copyright), pero que tenemos algunas libertades, que nos permiten copiar, usar y modificar Moodle, siempre que aceptemos proporcionar el código fuente a otros, no modificar la licencia original y los derechos de autor, y aplicar esta misma licencia a cualquier trabaio derivado de él. Es fácil de instalar, y funciona en casi cualquier plataforma con un servidor Web que soporte PHP. Sólo requiere que exista

Rellenamos el título del capítulo, marcamos la casilla Subcapítulo si deseamos que sea un subcapítulo (como en este caso) y la dejamos sin marcar si queremos que se añada un capítulo nuevo.

Añadimos el contenido del subcapítulo y pulsamos sobre "Guardar cambios".

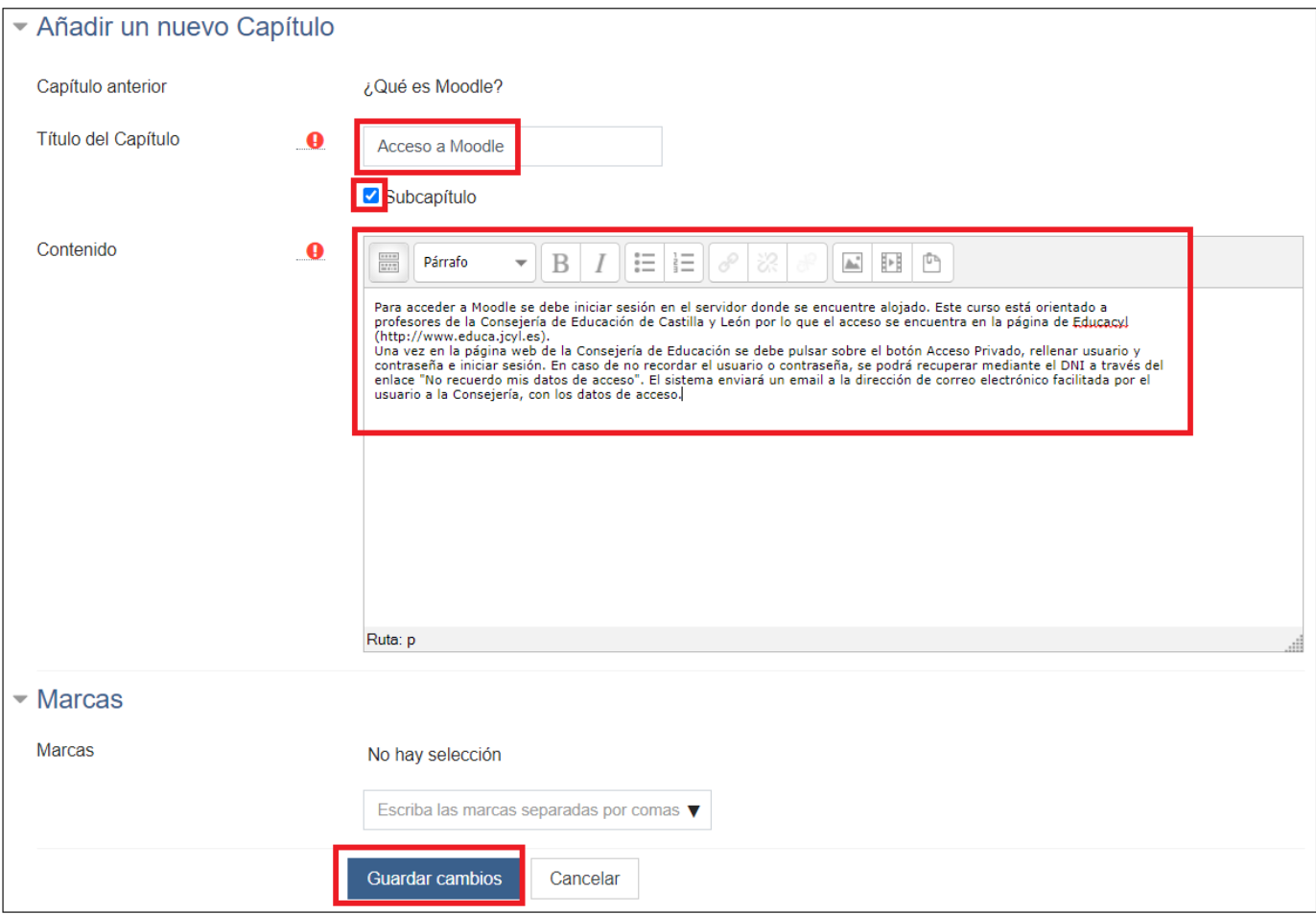

Al guardar los cambios y añadir el subcapítulo, podemos ver como se ha añadido dentro del capitulo anterior, y como aparecen tanto el capítulo como el subcapítulo en la tabla de contenidos con unas flechas que permiten convertir el subcapítulo en capítulo

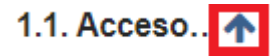

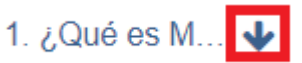

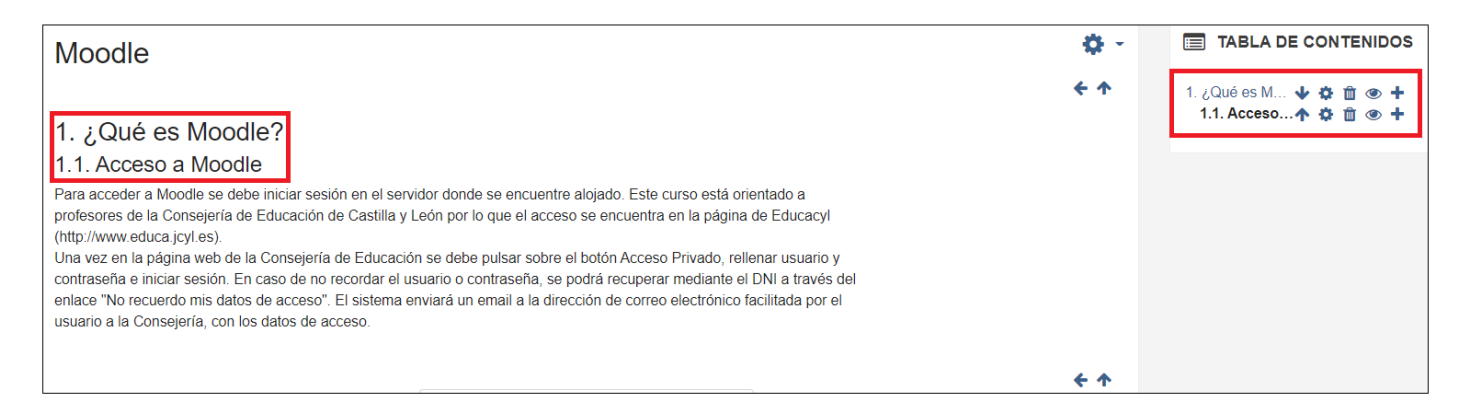

Si pulsamos sobre la flecha que aparece a la derecha de "1.1 Acceso a Moodle" en la tabla de contenidos, convertiremos el subcapítulo 1.1 en el capítulo 2.

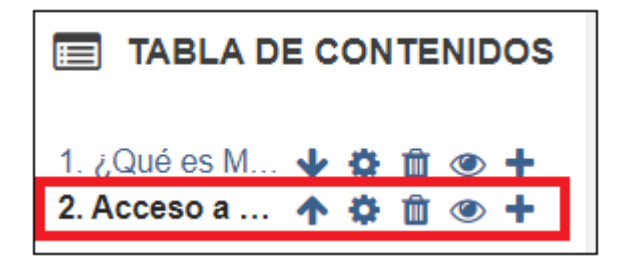

De esta forma se irán añadiendo y colocando los distintos capítulos y subcapítulos al libro.

Desde el engranaje que aparece a la derecha del nombre del libro en cada capítulo, se permiten realizar distintas acciones como: editar los ajustes del libro, establecer permisos y roles, filtros que indican si se desea activar H5P o conectores multimedia, registros de los accesos y creación del libro pudiendo filtrarlos por varios campos, realizar e importar copias de seguridad, importar capítulos e imprimir el libro completo o el capítulo actual.

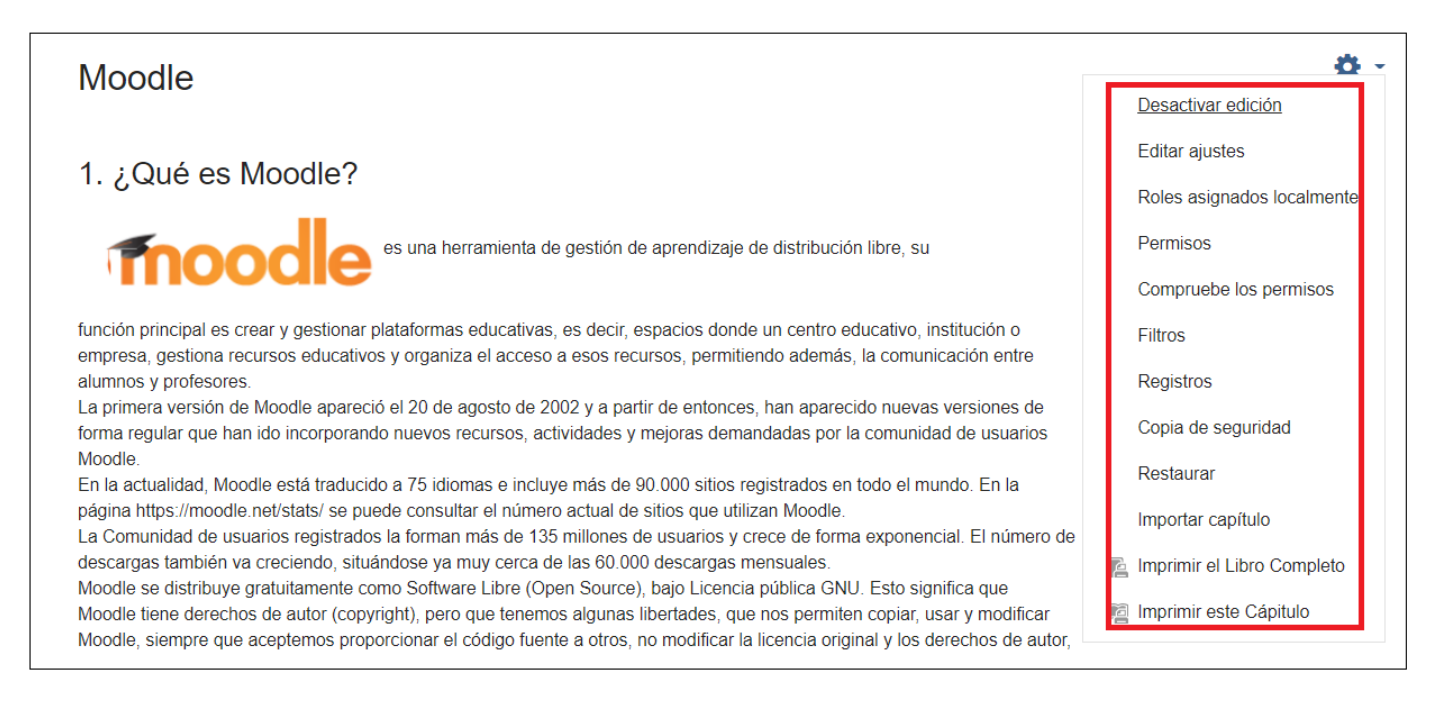

A continuación, vamos a Imprimir el libro completo, para ello se debe pulsar sobre "Imprimir el Libro Completo".

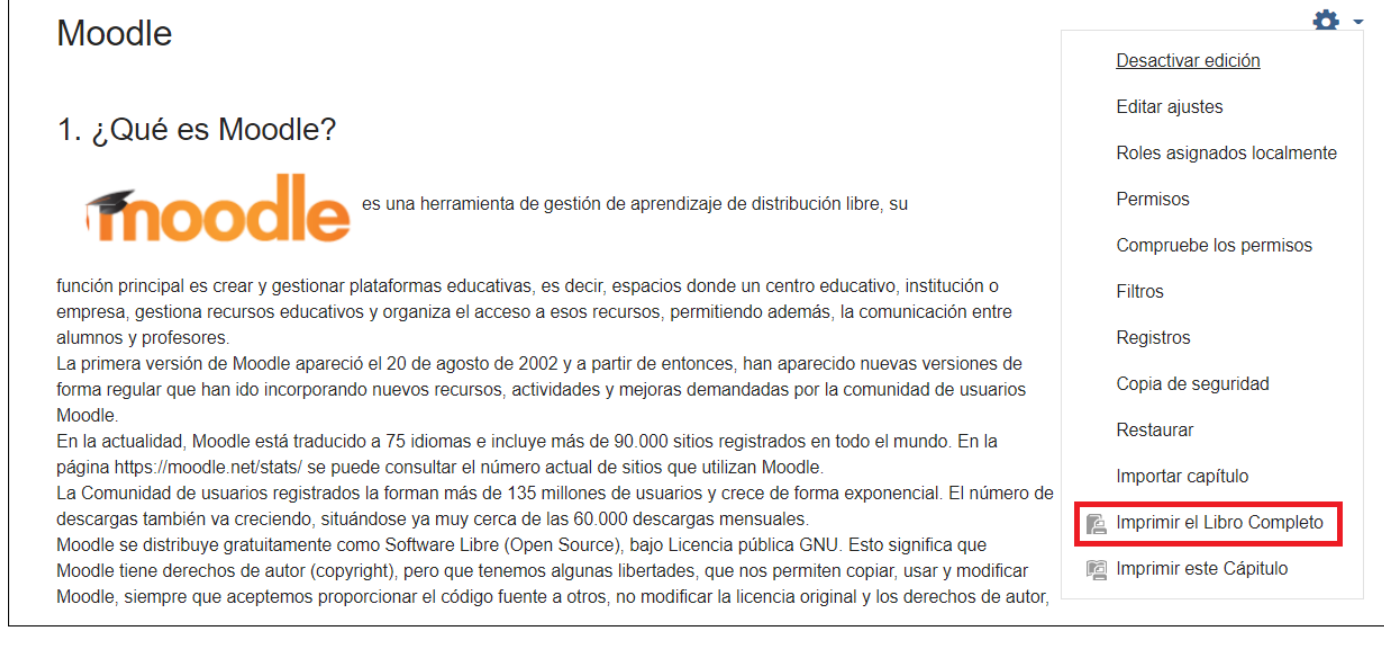

Y se abre una nueva ventana, en la que se muestra la información del libro y su contenido. Para imprimirlo se debe pulsar en el botón que aparece en la parte superior derecha "Imprimir el Libro Completo".

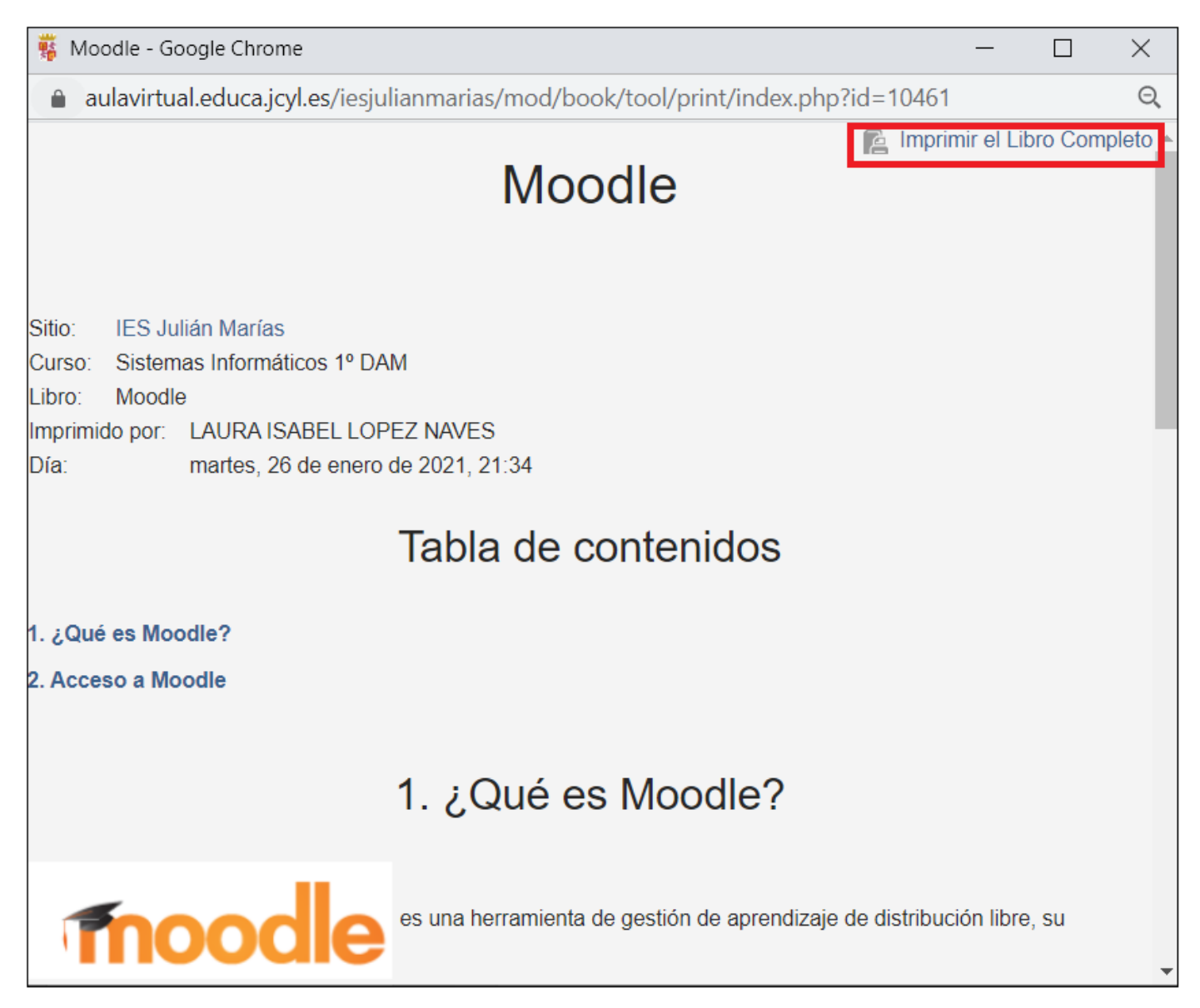

Y sé podrá enviar a una impresora o imprimir en formato pdf, tal y como se muestra en la imagen:

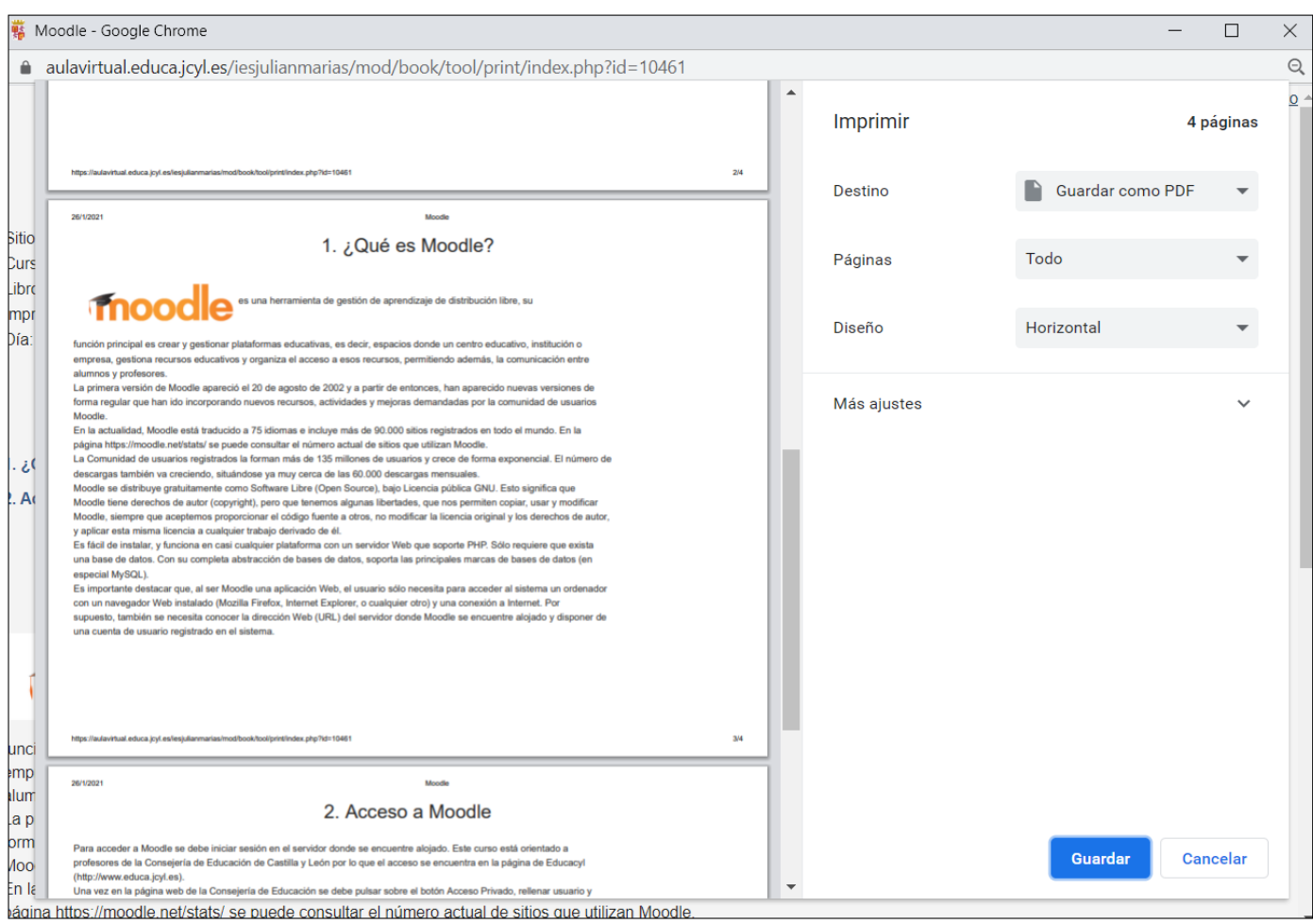

## **Debes saber que...**

En función del diseño que se escoja la navegación será:

"Solo TOC" si se desea navegar solo con la tabla de contenidos

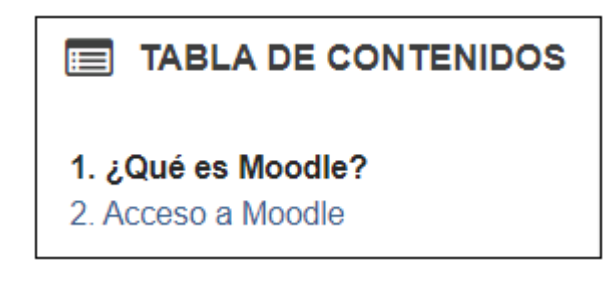

"Imágenes" si queremos utilizar los iconos para la navegación, se mostrarán unas flechitas en la parte inferior de la página

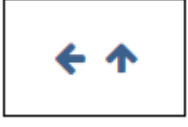

"Textos" si los títulos de capítulos se usan para la navegación, en este caso vamos a dejar imágenes que es el valor que viene por defecto

El Anterior: 1. ¿Qué es Moodle? Siguiente: 2. Acceso a Moodle

Obra publicada con [Licencia Creative Commons Reconocimiento Compartir igual 4.0](http://creativecommons.org/licenses/by-sa/4.0/)